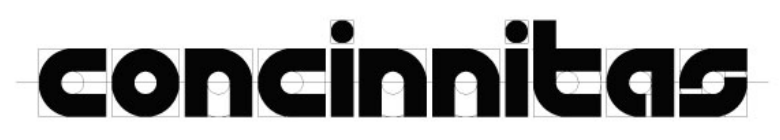

### 1 ÍNDICE

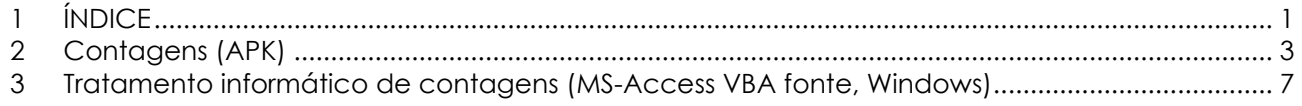

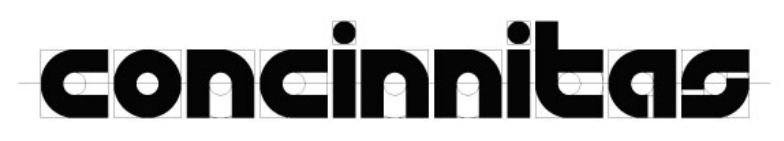

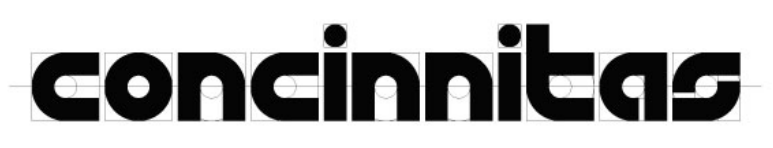

### **2 Contagens (APK)**

A aplicação informática para contagens está produzida para sistema operativo Android e tem a designação **counter07.apk.** Foi testada em versões Android 9 e superiores.

Quando a aplicação inicia, aparece o ecrã:

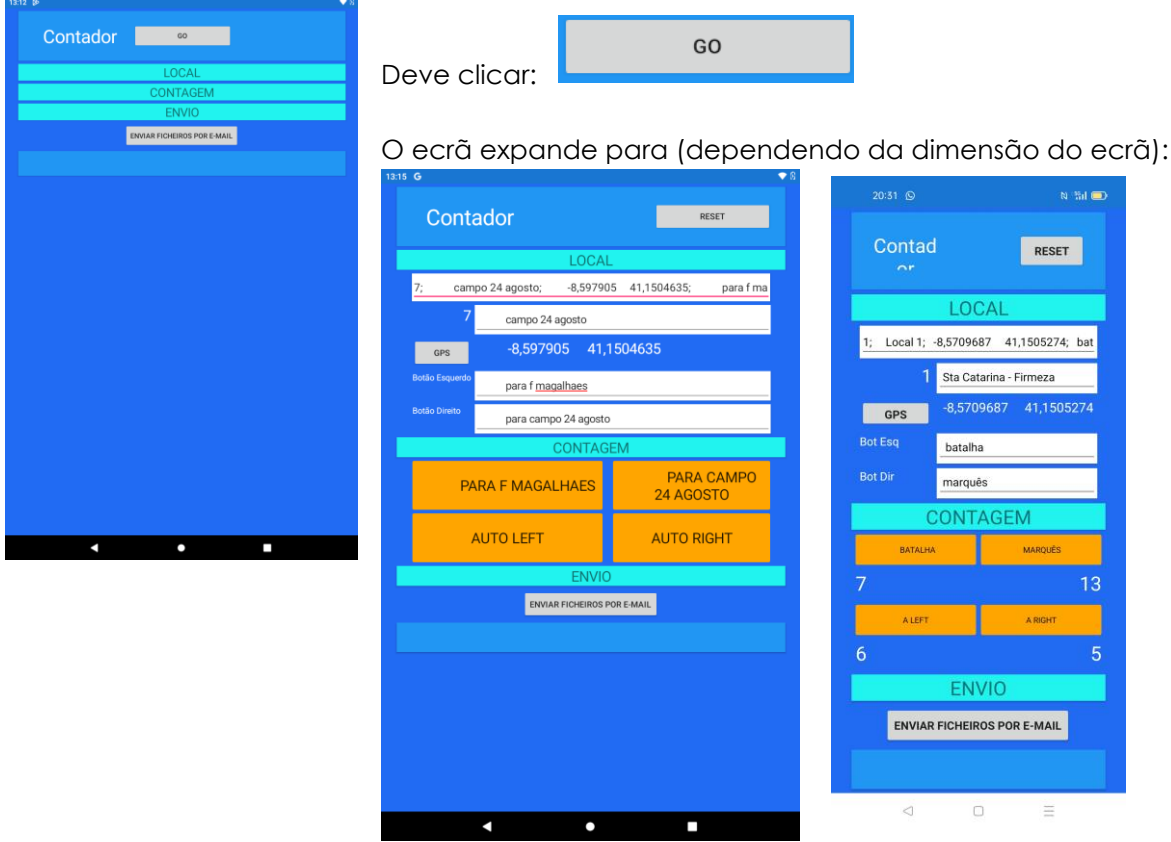

### **Selecionar o local das contagens**

Antes de iniciar as contagens, deve selecionar o local das contagens. Primeiro deve ser clicado em :

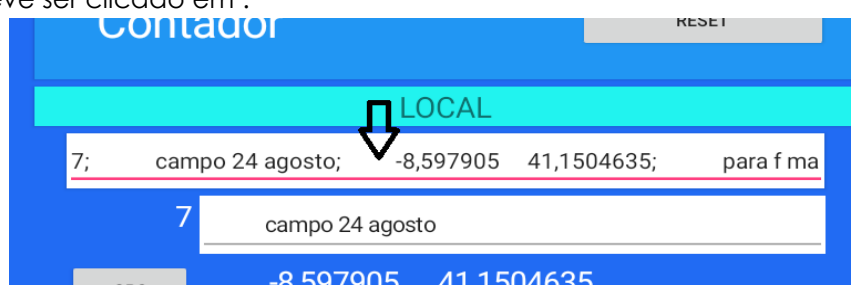

Aparecerá uma lista de 20 locais (preenchidos com dados de locais já utilizados ou locais vazios). Deve ser clicado um dos locais nessa lista.

Os campos da zona LOCAl aparecerão preenchidos com a informação desse local escolhido.

# concinnitas

### **SmoothCOUNT Manual**

### **Alterar dados dos locais de contagem**

Os dados do local de contagem podem referir-se a um local já utilizado, de que se pretende continuar as contagens, ou um novo local. No primeiro caso não é necessário fazer nada, ou eventualmente realizar uma correcção. No caso de ser novo, devem ser introduzidos os dados, relativos a:

- Designação do local
- GPS do local
- Sentido dos tráfego que vai ser contado com o botão do lado esquerdo
- Sentido dos tráfego que vai ser contado com o botão do lado direito

Para introduzir ou corrigir dados, deve ser clicado o campo do dado que se quer alterar, por exemplo, o sentido de tráfego para o botão esquerdo:

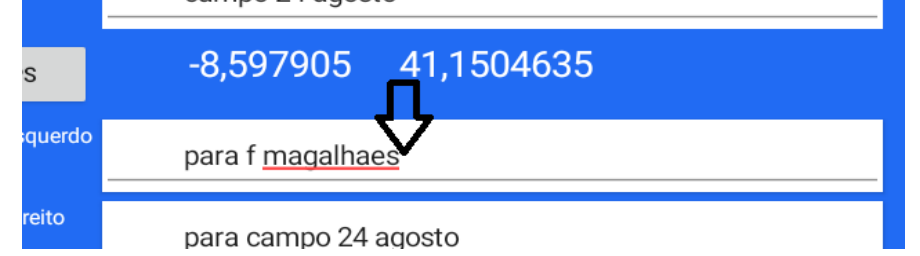

Deve ser introduzido o texto que se pretende. **No fim deve ser clicado a tecla de <Enter>, para gravar os novos dados**.

**Atenção**: o esquerdo e o direito referem-se aos botões, e não ao sentido do tráfego. É claro que será mais intuitivo, se se puser um de acordo com o outro. E deve ter-se em atenção que todas as contagens nesse local devem ser sempre realizadas no mesmo lado da rua.

No caso de introduzir as coordenadas GPS, deve ser clicado:

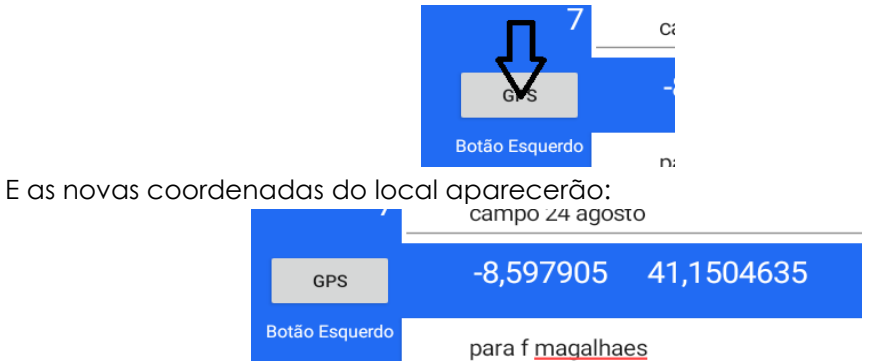

**Atenção**: é possível que ocorra algum erro neste processo. Por favor, repita.

### **Realizar contagens**

Sempre que passe algum objeto em contagem, deve ser clicado um dos botões: Neste caso será :

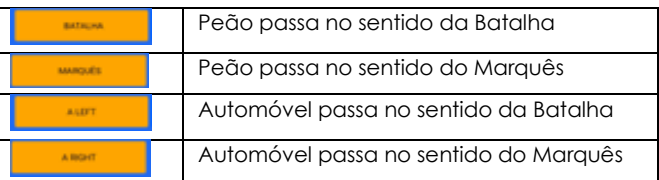

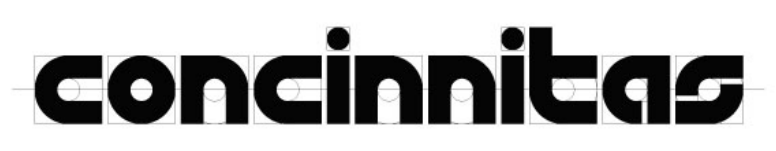

#### **SmoothCOUNT Manual**

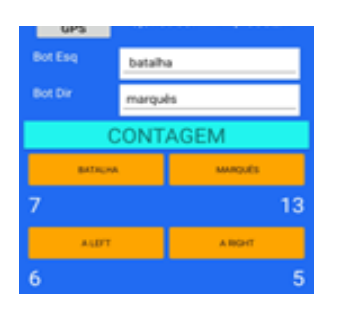

Sempre que clicar num dos botões, o número de passagens correspondente aumenta de uma unidade.

Poe exemplo, clicando:

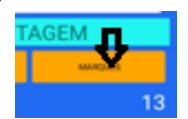

Será acrescido 1 ao n.º de peões que passaram no sentido do Marquês (passa de 13 a 14).

**Atenção:** Quando reinicia a aplicação os contadores estão sempre a zero. Só acumulam dentro de cada sessão. Isso não é importante, porque a aplicação, de fato, não está a contar , mas a gravar todas as passagens. O n.º vai mudando só para indicar ao operador que clicou bem no botão.

### **Envio de informação para alguém:**

Sempre que se achar necessário, toda a informação necessária deve ser enviada para alguém responsável. Isso consegue-se, clicando:

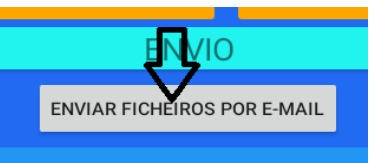

Abrirá a aplicação de mail do aparelho Android, que enviará os ficheiros de Locais e de Contagens em anexo. Podem ser alterados os dados relativos ao destinatário, assunto, etc., mas recomendase que não se retirem os anexos.

#### **Reset – limpeza de dados**

Para eliminar os dados das contagens, deve clicar-se:

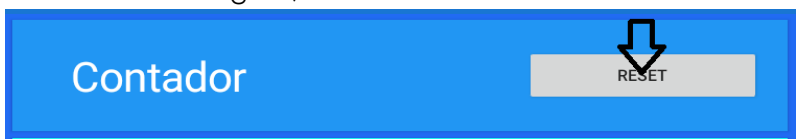

**Atenção**: só devem ser eliminados os dados das contagens, se tiver a certeza que os mails com os dados já recolhidos foram entregues por mail aos responsáveis. Não é obrigatório fazer reset sempre que envia em mail. Se optar por não fazer, chegarão os dados desde o último reset, alguns repetidos. Não é problemático, existirão em duplicado, mas há maneira de não os considerar em duplicado nos seus usos futuros. Pode até funcionar como um sistema de segurança por redundância.

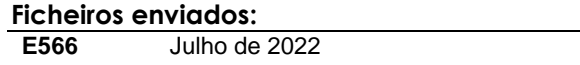

## concinnicas

### **SmoothCOUNT Manual**

O ficheiro de **locais** enviado é do formato CSV e tem a seguinte informação:

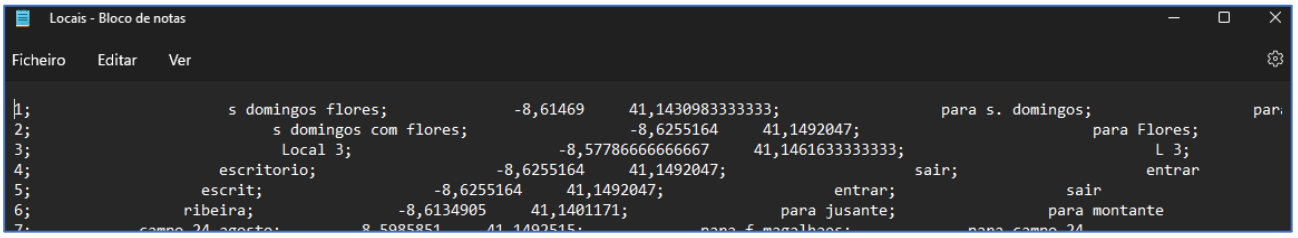

- N.º do local
- Designação do local
- Coordenadas GPS
- Designação do sentido para botão direito
- Designação do sentido para botão esquerdo

O ficheiro de **contagens** enviado é do formato CSV e tem a seguinte informação:

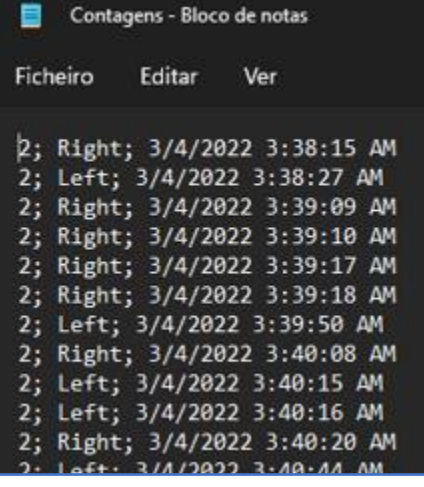

- **Local**
- Sentido e Tipo:

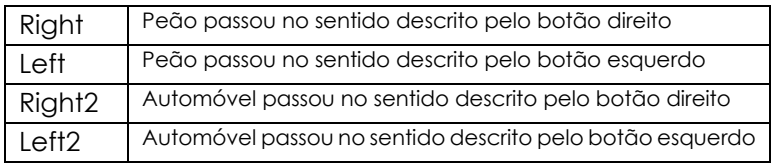

• Data e hora em que passou

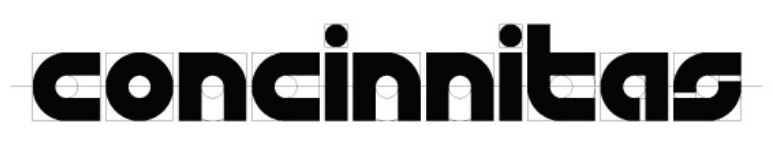

### **3 Tratamento informático de contagens (MS-Access VBA fonte, Windows)**

A aplicação para tratamento informático das contagens está desenvolvida em MS-Access, pelo que necessita dessa aplicação da Microsoft e do sistema operativo WINDOWS. A sua designação é **CONTAGENS.ACCDB**.

A informação que contêm foi tratada a partir da informação recolhida pela aplicação Android de contagens (ver ponto 3.1.1).

Essa informação fica organizada com a seguinte estrutura:

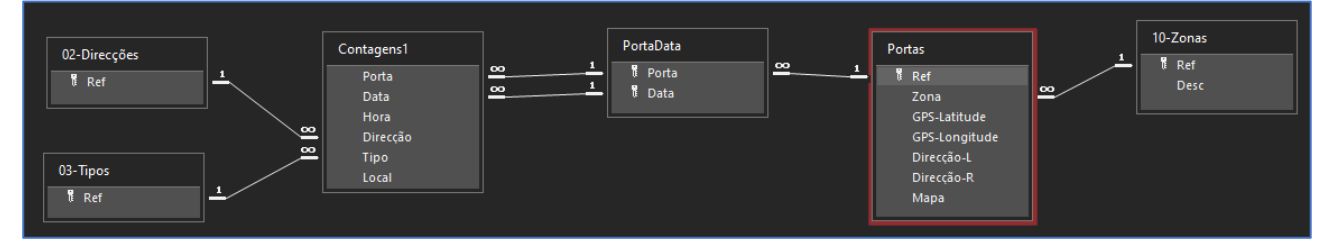

Quando a aplicação inicia, aparece:

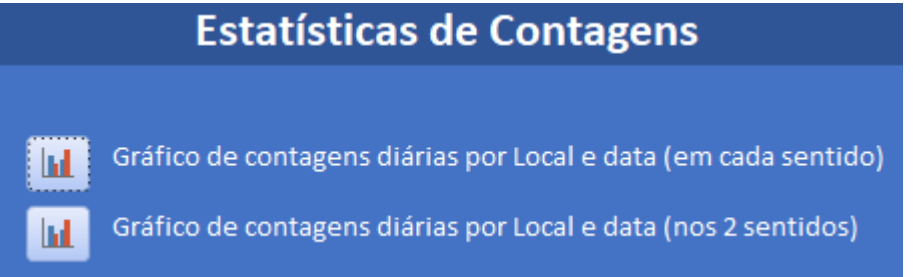

As duas opções são idênticas, mas na 1.ª aparecem dados separados para cada um dos sentidos, e na 2.ª os números de passagens nos dois sentidos são somados, aparecendo só contagens totais para peões e veículos.

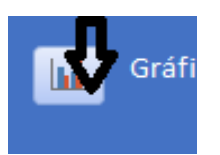

Pode clicar em qualquer um dos botões

E aparecerá:

# concinnicas

#### **SmoothCOUNT Manual**

### N.º de passagens por dia e local

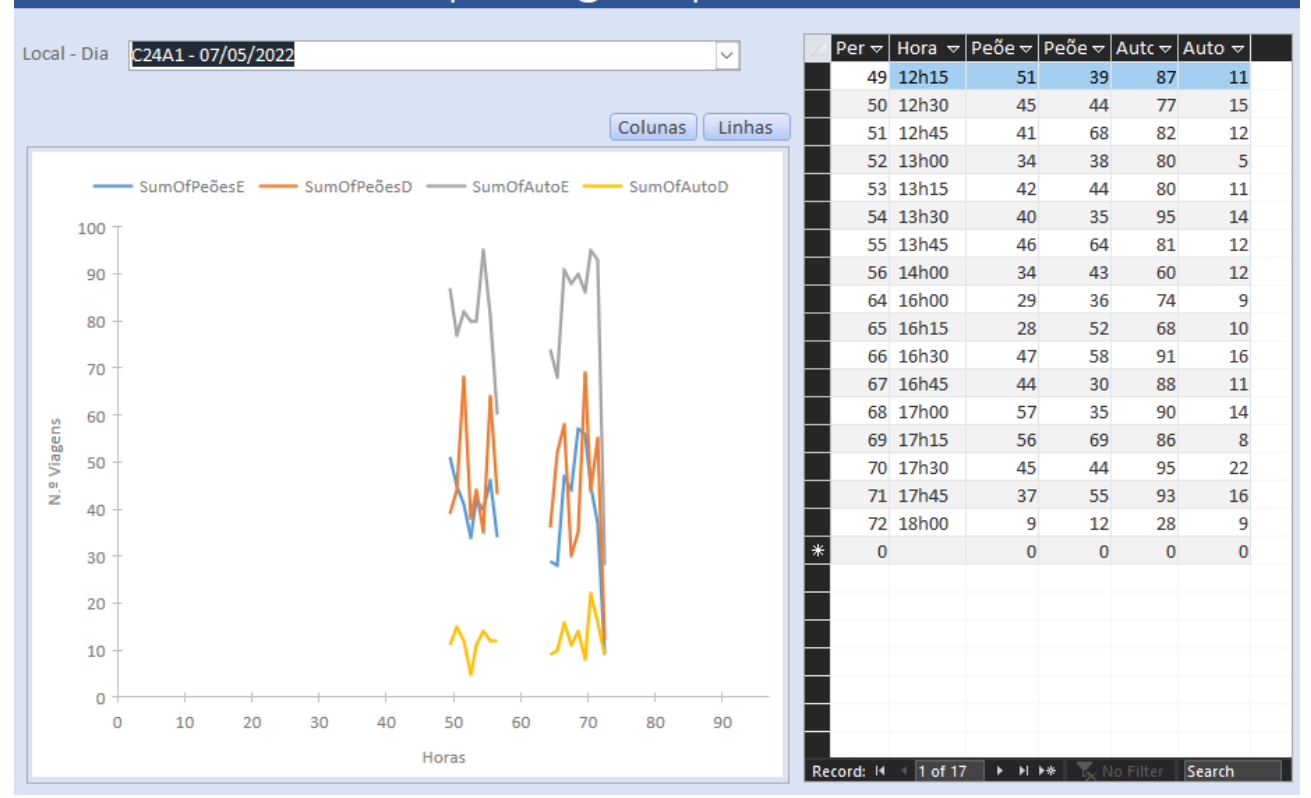

### Ou o mesmo ecrã, mas sem dados.

Para ver informação sobre uma contagem noutro local e data, clique:

i.

៶

a hanaad o

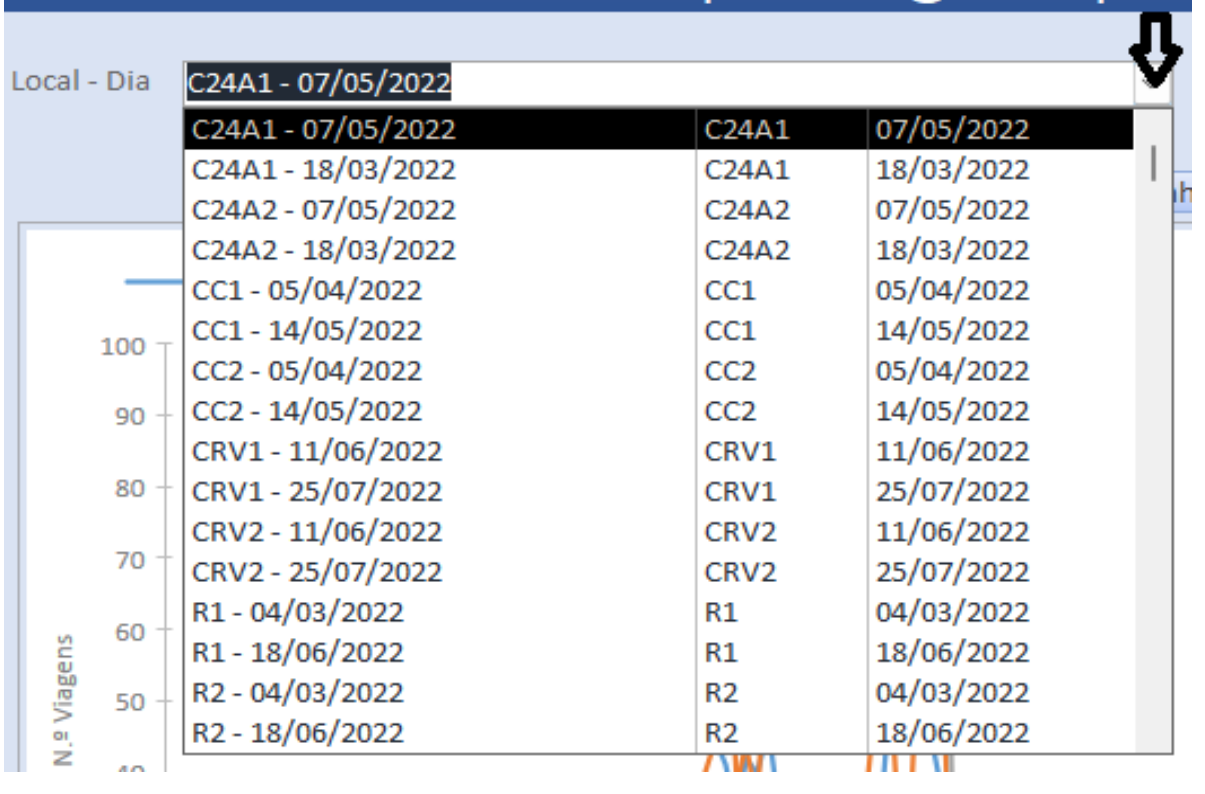

००

## concinnitas

### **SmoothCOUNT Manual**

E aparecerá uma lista de locais e datas disponíveis. Selecione uma das opções e aparecerão os dados relativos a essa contagem.

A informação numérica e a gráfica referem-se ao mesmo conjunto de dados e são o n.º de peões e veículos motorizados que passaram, para cada um dos sentidos, em cada período de contagem manual no dia e local escolhidos. O n.º refere-se às passagens em cada um dos 96 períodos de 15 minutos do dia.

Poderá ainda clicar nos dois botões, para alterar o tipo de grafismo.

Por exemplo, **Colunzi Linha** selecionará um gráfico de colunas.